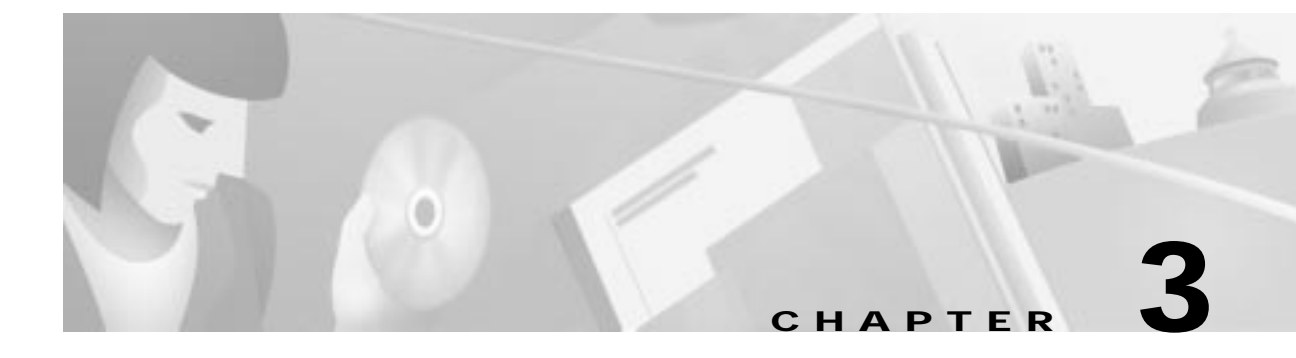

# **Cable DVB/DAVIC Management Program**

This chapter describes how to use the Cable DVB/DAVIC Management Program to configure the Cisco DVB INA2320 and collect data from the connected cable modems. This chapter contains the following sections:

- **•** Introduction
- **•** Before You Start the Cable DVB/DAVIC Management Program
- **•** Installing the Cable DVB/DAVIC Management Program
- **•** Cable DVB/DAVIC Management Program
- **•** Quick Connection to the Ethernet and the HFC network
- **•** MIB File Descriptions

In the section MIB File Descriptions you find a description of the entire Management Information Base for the Cisco DVB INA2320.

# **Introduction**

The Cisco DVB Interactive Network Adapter INA2320 is configured and supervised using a management program based on Simple Network Management Protocol (SNMP). This program is called the Cable DVB/DAVIC Management Program. Install the Cable DVB/DAVIC Management Program and the Management Information Base (MIB) file on the management station PC that is connected to the same Ethernet as the Cisco DVB INA2320. Using this program, you can get and set all parameters in the Cisco DVB INA2320.

The Cable DVB/DAVIC Management Program and the MIB file for the INA are included in the delivery of the Cisco DVB INA2320. The Cable DVB/DAVIC Management Program runs under the Windows NT 4.0 operating system.

#### **Management Software Sections**

In the Cable DVB/DAVIC Management Program, you have access to the following parts of the Interactive Network Adapter:

- **•** System configuration and software
- **•** Log messages
- **•** Connections
- **•** Modem configuration
- **•** Modulator and Demodulator setup (In-band and Out-of-band setup)
- **•** MAC protocol information
- **•** IP, NAT and multicast configuration
- **•** RADIUS authentication and accounting
- **•** IP routing and IP filtering
- **•** Quality of service
- **•** DSMCC, PID value

For more detailed information how to install and use the Cable DVB/DAVIC Management Program, see the "Installing the Cable DVB/DAVIC Management Program" section on page 3-4.

#### **Modem Status Information**

For each connected modem the Cisco DVB INA2320 performs the following functions:

- **•** Noise level estimate
- **•** Frequency estimate
- **•** Power level offset
- **•** Timing offset

The results are displayed in a modem table. The cable modem is identified by its MAC address.

#### **Data Traffic Monitoring**

Using the Cable DVB/DAVIC Management Program you can monitor the data traffic for all connections for each cable modem and the data traffic at the Ethernet interface of the Cisco DVB INA2320. The Cisco DVBINA2320 displays the values for the number of bytes sent to and received from each modem. It also displays the number of bytes sent to the backbone on a given connection. For further details see the "Connection Details" section on page 3-19.

#### **SNMP Agent and Client**

The Cisco DVB INA2320 has an SNMP agent. This SNMP agent communicates with the SNMP client, which is a part of the Cable DVB/DAVIC Management Program. The Cable DVB/DAVIC Management Program is a Windows application.

### **RADIUS Client for Authentication and Accounting**

The Cisco DVB INA2320 operates as a RADIUS client and is responsible for passing authentication and accounting information from the connected cable modems or set-top boxes to the RADIUS servers.

#### **Access Rights**

The Cable DVB/DAVIC Management Program supports two different user access levels:

- **•** Read-only community
- **•** Read and write community

Specify individual passwords for read-only and for read and write.

### **Save and Load Cisco DVB INA2320 Configuration Data**

When connected to the Cisco DVB INA2320, you can save the current INA configuration in a file as a backup or for cloning other Cisco DVB INA2320s. Load the configuration file again when needed or use it for another Cisco DVB INA2320, which needs identical unit settings.

### **Log Function for Monitoring**

The software includes a log function where you can recall the latest messages stored in the Cisco DVB INA2320. The messages can be displayed on the screen and are useful when troubleshooting the unit. For further information on the log function, go to the "INA Log Function" section on page 3-18.

### **Network Management PC and FTP Server**

The Cable DVB/DAVIC Management Program is installed on the network management PC. This PC can also be configured as an FTP server and can be used for downloading the INA software into the Cisco DVB INA2320. For further information how to set up the management PC as an FTP server, refer to Appendix C, "FTP Server Setup (Microsoft WIN NT4.0)."

### **Integration in Third Party Management Systems**

The Cisco DVB INA2320 supports SNMP v2c. As the MIB file is compliant to SNMP v1, the management of the Cisco DVB INA2320 and the connected cable modems can thus be integrated into existing management systems. The Cisco DVB INA2320 MIB file contains all the necessary information including the available commands and the valid parameter ranges.

The Cisco DVB INA2320 MIB file is included in the delivery.

# **Before You Start the Cable DVB/DAVIC Management Program**

Check that you have the following items:

- **•** Supplied CD-ROM containing the following items:
	- **–** Installation files for Interactive Network Adapter
	- **–** Cable DVB/DAVIC Management Program
	- **–** Release Notes

## **PC Requirements for the Cable DVB/DAVIC Management Program**

The PC requirements for the management station to run the Cable DVB/DAVIC Management Program are

- **•** Pentium class PC
- **•** Minimum 32 MB of RAM
- **•** CD-ROM drive
- **•** Windows NT 4.0
- **•** Standard Ethernet network adapter

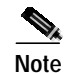

**Note** The PC for the management station can be the same as the one for the FTP service.

# **Installing the Cable DVB/DAVIC Management Program**

You need the Cable DVB/DAVIC Management Program to configure the Cisco DVB INA2320 and control modem connections. The supplied CD-ROM contains the files necessary to install the Cable DVB/DAVIC Management Program. The files for the Cable DVB/DAVIC Management Program are in the directory /MS.

To install the software:

- **Step 1** Insert the supplied CD-ROM in the CD-ROM drive of the management station PC.
- **Step 2** Click **Start**.
- **Step 3** Click **Run**.
- **Step 4** Browse to /MS/**setup.exe** on the supplied CD-ROM.
- **Step 5** Click **OK**.
- **Step 6** Follow the instructions on the screen.

During the installation process, you can change the destination directory for the files. You can also select where the program icon is added to the Program folder.

Having installed the Cable DVB/DAVIC Management Program successfully, the software is added to the list of programs in the Start / Programs menu in Windows.

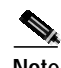

**Note** Make sure that the PC with the Cable DVB/DAVIC Management Program has access to the Ethernet interface of the Cisco DVB INA2320.

### **Uninstalling the Cable DVB/DAVIC Management Program**

If you want to remove the Cable DVB/DAVIC Management Program from the network management PC again, use the Uninstall function to remove all the relevant files from the system.

To uninstall the Cable DVB/DAVIC Management Program:

- **Step 1** Click **Start**>**Settings>Control Panel**.
- **Step 2** Double-click **Add/Remove Programs**.
- **Step 3** Click **Cable DVB/DAVIC Management Program**.
- **Step 4** Click **Add/Remove**.

# **Cable DVB/DAVIC Management Program**

# **Navigation**

The Cable DVB/DAVIC Management Program is displayed in a tree structure and looks very similar to a common MIB and file browser application. In the menu line, there are general commands you need to start a connection to the INA and the path to the MIB file. You can set the program to display the MIB variables in a text converted or a MIB type display. The following sections in this manual show the variables in the text converted display.

The Cable DVB/DAVIC Management Program is made in the same modular structure as the INA, the commands are grouped according to their functionality. To find the setting you want to view or change, scroll to the respective section of the MIB file. Then click on the parameter you want to view or configure. Set the parameter to the desired value and send it to the Cisco DVB INA2320.

The following windows are available:

- **•** Top window displaying the INAs you have set up.
- **•** Lower left window displaying the expandable MIB tree structure with all the section of the MIB file.
- **•** Lower right window displaying the variables available for the selected MIB tree branch.
- **•** Properties window that contains the information and valid settings on a given parameter selected. When the fields in the Properties windows are grey, the field is a read-only field. If the fields appear white, you can enter or select values.

Click on the MIB section that you want to read and/or edit. You can resize the window to your specific needs by pointing the cursor on the edge and dragging until the window is the required size.

#### **Menus in the Cable DVB/DAVIC Management Program**

The following menus are available in the Cable DVB/DAVIC Management Program:

- **• File**—Contains the **Exit** function.
- **• Network Devices**—Contains a menu item **New** to use when connecting to a new INA and the possibility to switch to the next and previous established connections.
- **• Values**—Get the values from the connected units and save to file and load from file, you can also hide the **Properties** window here.
- **• Table**—Create and delete modem configuration tables.
- **• Options**—Load, save, add and remove MIB files, you can also select how to display the MIB labels and select the SNMP version. You can save the network devices on exit.
- **• View**—Hide and display the Toolbar and the Status Bar.
- **• Help**—View the version of the Cable DVB/DAVIC Management Program.

#### **Tables With Detailed Information**

In all the sections of the MIB that are marked with a plus sign you can display more detailed information. You find a sub menu called Tables, click on one of the entries to display the additional information on this connection. This listing in the right window contains further information tables with configuration and statistics data.

### **User Entry Hints in the Properties Window**

For each field or command available, the help text in the **Properties** window provides descriptive information about the parameter and the valid parameter range, if applicable. (See Figure 3-1.)

**Figure 3-1 Example of the Properties Window**

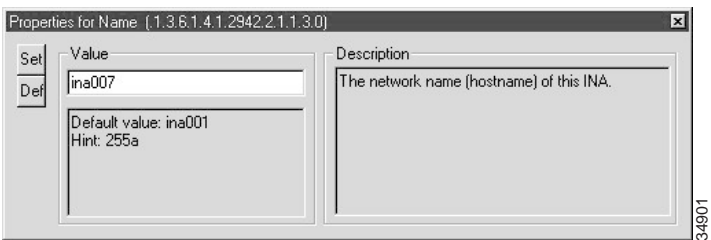

The following table gives a short description of the hints which are given in the Properties window in which format you need to enter the data.

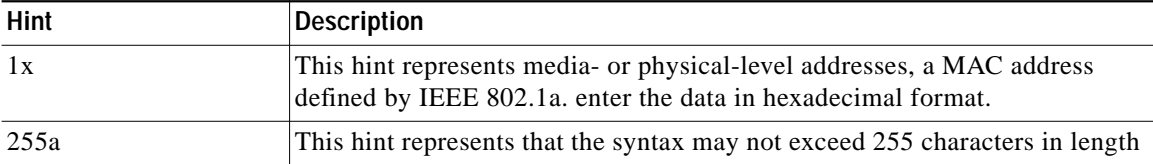

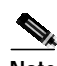

**Note Active after Reboot:** If this is mentioned in the description of a command, the new setting will first be available in the INA2320 after a reboot has been performed and the INA is fully operational again.

The management software does not poll the Cisco DVB INA 2320 at regular intervals, the user requests the settings using the management software.

## **Connecting to the Cisco DVB INA2320**

To start the Cable DVB/DAVIC Management Program and connect to a Cisco DVB INA2320:

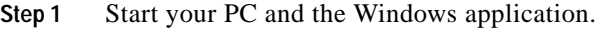

- **Step 2** Click **Start**.
- **Step 3** Click **Programs**.
- **Step 4** Select **Cable DVB/DAVIC Management Program** and click on the application.

The fields are empty, because there is no connection established to the Interactive Network Adapter.

**Step 5** Address the Cisco DVB INA2320 via the Ethernet interface by using the IP address of the Ethernet interface of the Cisco DVB INA2320.

# **First Connection to the INA2320**

Before you can configure a Cisco DVB INA2320, the INA must be powered up. Then you have to establish a connection to the Cisco DVB INA2320.

The first time you establish a connection to the Cisco DVB INA2320 you must use the default IP address and default netmask and gateway values. When you have connected to the Cisco DVB INA2320 using the its default settings change the IP address, netmask and gateway to your specific settings.

**Note** The Cisco DVB INA2320 might have been set to different values than the default values.

To get a first-time connection to the Cisco DVB INA2320 follow the instructions:

- **•** Start the Cable DVB/DAVIC Management Program.
- **•** Power up the INA2320, see the "Powering On and Booting" section on page 2-8.

You can start the INA2320 for the first time in two different ways:

- **–** Start the INA from Flash memory, it powers up with all default settings.
- **–** Use an FTP server to start the Cisco DVB INA2320 from the network. The FTP server connection to the INA is described step-by-step in Appendix C, "FTP Server Setup (Microsoft WIN NT4.0)."

### **Connecting to the Cisco DVB INA2320 Using the Cable DVB/DAVIC Management Program**

To use the Cable DVB/DAVIC Management Program:

**Step 1** Check that the INA started correctly. All LEDs must show green, then the INA has completed the power up process.

The Cisco DVB INA2320 starts up using software in its Flash memory or by downloading the INA software from a connected FTP server.

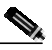

**Note** If the INA2320 is to be started from an FTP server, ensure that the FTP server setup has the correct path and file name and that the INA software files to be downloaded are in the correct directory on the FTP server. There is a step-by-step procedure for the installation of an FTP server in Appendix C, "FTP Server Setup (Microsoft WIN NT4.0)."

- **Step 2** In the menu **Network Devices**, select **New**.
- **Step 3** The **New Network Device** window appears.
- **Step 4** Enter the name of the Cisco DVB INA2320 in the **Name** field.
- **Step 5** Enter the **IP Address** of the Ethernet interface of the Cisco DVB INA2320. The default IP address of the INA after the first power on is 192.168.1.1.
- **Step 6** Enter the **Community** password.

There are two user security levels available:

- **•** Read community—Read the current INA settings, the default password is public.
- Write community—Read and change the current INA settings, the default password is private.

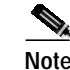

**Note** Public and private are default access passwords in the SNMP standard. Cisco recommends changing the default passwords to secure the INA from being reconfigured accidentally.

- **Step 7** Click **OK**.
- **Step 8** Having established the connection, you can change the IP address from the Cable DVB/DAVIC Management Program. For instructions on how to proceed, see the "INA System" section on page 3-13.
- **Step 9** Click the **Values** menu and select **Get all**.

The PC contacts the INA, in the status bar the text Working is displayed, the INA sends the requested data to the management PC. All the current INA settings are available in the Cable DVB/DAVIC Management Program now.

# **To Read and Write Settings**

#### **To Read the INA Settings**

To read the INA settings:

- **Step 1** Click the INA in the top window. **Step 2** Click on the **Values** menu. **a.** Click **Get** to get the current setting for a single section or table. The keyboard shortcut for **Get** is F4. **b.** Click **Get All** to get all the current settings from the Cisco DVB INA2320. The keyboard shortcut for **Get All** is F5. **Step 3** To retrieve a specific parameter, click on the section that holds the parameter. **Step 4** Click on the parameter. **Step 5** Click **Values** and then **Get** to retrieve the current value for this parameter from the Cisco DVB
	- The INA sends its settings to the management PC each time you request them via the Cable DVB/DAVIC Management Program.

#### **To Write INA Settings**

To write a new value into the Cisco DVB INA2320:

- **Step 1** Make sure that you have write access. If you have read only access, change the community password.
- **Step 2** In the **Community** field enter the write password, the default write password is "private."
- **Step 3** Click **Values**, then **Get All.**

INA2320.

**Step 4** Click on the section for the parameter to be changed.

- **Step 5** Click on the parameter to be changed.
- **Step 6** In the **Properties** window, type in the new value for the parameter.
- **Step 7** Click **Set** in the **Properties** window.

As soon as you click **Set**, the new value is sent to the INA. If you do not click **Set**, the new setting is not sent to the Cisco DVB INA2320.

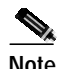

**Note** For many commands, the Cisco DVB INA2320 must perform a reboot before the requested changes become active. When a reboot is necessary to effectuate the configuration changes, it is indicated in the description of the affected command.

# **To Save and Load an INA2320 Configuration**

#### **To Save the INA2320 Configuration in a File**

For service purposes it is very useful that you can save the configuration settings of a unit in a file. The configuration file can then be sent to your support centre for analysis purposes or for later reference.

To save the INA configuration data:

- **Step 1** Click the **Values** menu.
- **Step 2** Click **Save to file...**.
- **Step 3** Select the destination of the settings file on the PC.
- **Step 4** Edit the file name and directory, if needed.
- **Step 5** Click **Save**.

The status line shows Working. When the status line displays "OK," the saving process is finished.

#### **To Load the INA2320 Configuration from a File**

If you need to reload a specific INA configuration for cloning a Cisco DVB INA2320 or to load the settings into a replacement unit, you can load a stored configuration file from the PC into the Cisco DVB INA2320. This feature is useful if the unit has been serviced and taken out of operation and you want to reconfigure it to the settings it had previously.

To load the INA configuration data:

- **Step 1** Click on the menu **Values**.
- **Step 2** Click on **Load from file...**

**Step 3** Scroll to the file you want to load and select it.

**Step 4** Click **Open**.

The status line shows "Working." When the status line displays "OK," the loading process is finished.

# **Help Function and Exit**

### **Help Function**

When you click on the menu Help a window is displayed containing information about the version number of the Cable DVB/DAVIC Management Program. Help information for the single parameters is displayed in the **Properties** window, that contains information of the type:

- **•** Valid range for the parameter in question
- **•** Default value for the parameter
- **•** General description and explanation for the parameter

The **Properties** window is displayed when you select a specific parameter in a branch of the MIB tree.

#### **To Exit the Cable DVB/DAVIC Management Program**

If you want to leave the Cable DVB/DAVIC Management Program:

**Step 1** Click on the **File** menu.

**Step 2** Click **Exit** to leave the Cable DVB/DAVIC Management Program.

# **Quick Connection to the Ethernet and the HFC network**

To set up the Ethernet and the HFC interfaces of the Cisco DVB INA2320 to the Ethernet and to the HFC network, specify the address parameters for both interfaces. (See Figure 3-2.)

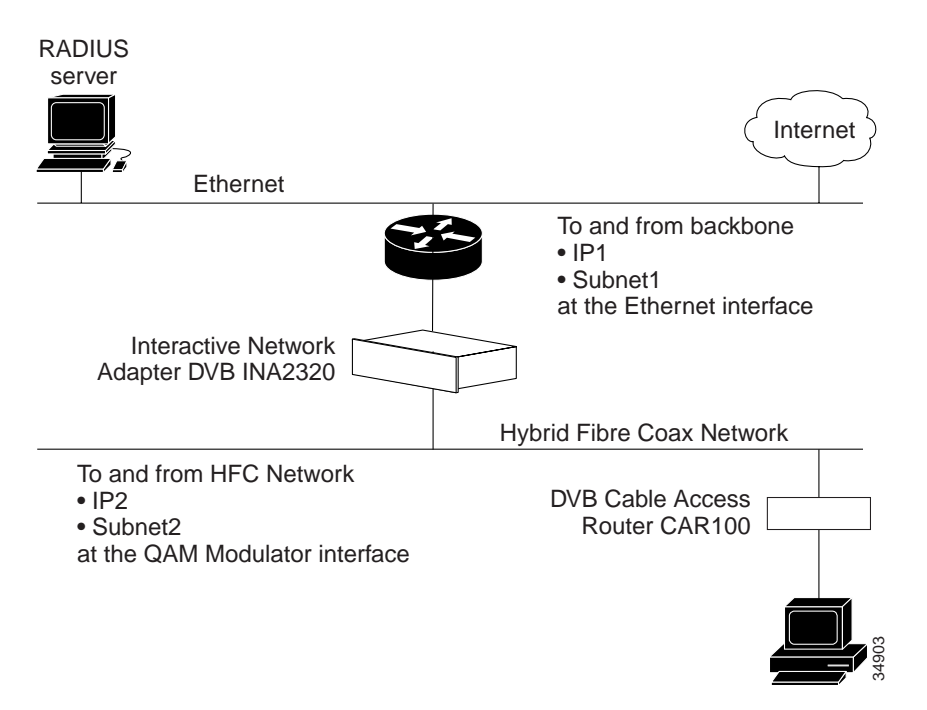

**Figure 3-2 Ethernet and HFC Interfaces of the Cisco DVB INA2320**

To make a quick configuration of the Cisco DVB INA2320:

- **Step 1** Start the Cable DVB/DAVIC Management Program.
- **Step 2** Address the INA you want to configure by typing in the IP address of the Ethernet interface IP address of the Cisco DVB INA2320.
- **Step 3** By default, the MIB tree is expanded to display **Private, INA**, **Objects,** then the sub menus to configure the **INA** are displayed.
- **Step 4** To configure the Ethernet interface IP address, go to the **System** section.
- **Step 5** Enter the new values for:
	- **a. IP Address**, this is the new IP address of the Ethernet interface of the Cisco DVB INA2320.
	- **b.** New value for **Netmask**, this is the subnet mask of the Ethernet interface of the Cisco DVB INA2320.
	- **c.** New value for **Gateway**, this is the default gateway on the Ethernet, to forward IP addresses which are not in the same subnet.
- **Step 6** Set the downstream modulation frequency.
- **Step 7** Set the modulation type, if necessary.
- **Step 8** To configure the connection to the HFC network, go to the **Routing** section.
- **Step 9** Click **Subnet Table**. The subnets available route the traffic to the cable modems connected to this subnet. The entries in the Subnet Table ware the IP addresses of the Cisco DVB INA2320 at the HFC Interface. There are 32 subnet entries available, that is 32 IP addresses at the HFC interface of the Cisco DVB INA2320.
- **Step 10** Double-click on a subnet table entry and click **IP Address**.

**Step 11** Enter the correct value for the subnet IP address and, if necessary, the Prefix length.

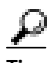

**Tips** Set the date and time in the Cisco DVB INA2320 after start-up. This is necessary for identifying the log messages. Go to the section "System" in the Cable DVB/DAVIC Management Program.

# **MIB File Descriptions**

The following paragraphs guide you through all parameter sections the Cable DVB/DAVIC Management Program describing the following sections:

- **•** INA System
- **•** INA Software
- **•** INA Log Function
- **•** INA Connection
- **•** Modem Information Tables
- **•** INA Modulator Setup
- **•** INA Demodulator Setup
- **•** INA MAC
- **•** IP Details, NAT and Multicast
- **•** RADIUS Authentication and Accounting
- **•** IP Frame Routing
- **•** Quality of Service
- **•** DSM-CC and PID Value

All parameters available in the Cisco DVB INA2320 are described in this chapter.

# **INA System**

In the section INA System you find the current MIB version in the INA and the INA serial number, addresses and password fields. In this section you reboot the Interactive Network Adapter.

The following table lists the INA identification fields and the reboot parameters:

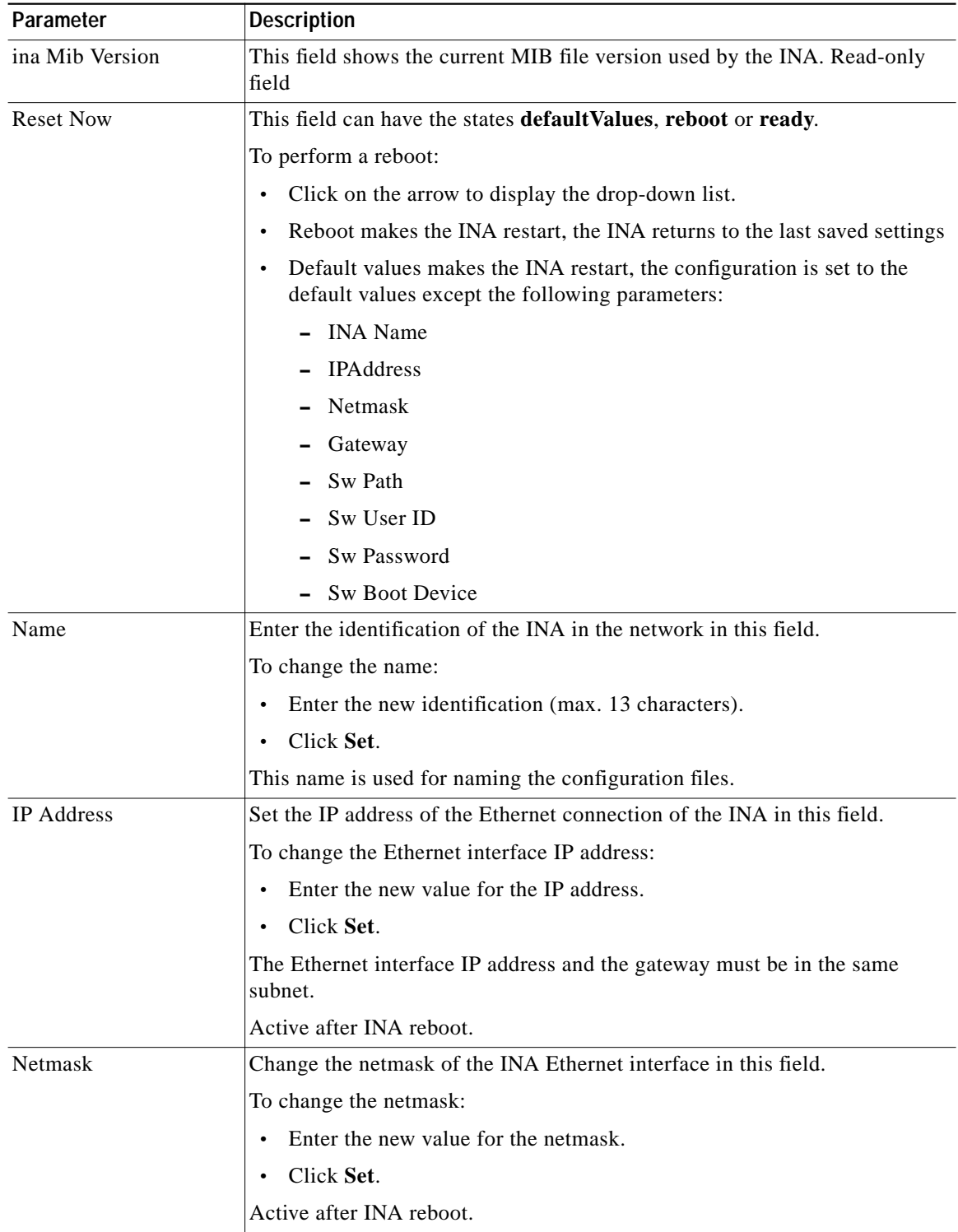

 $\blacksquare$ 

**College** 

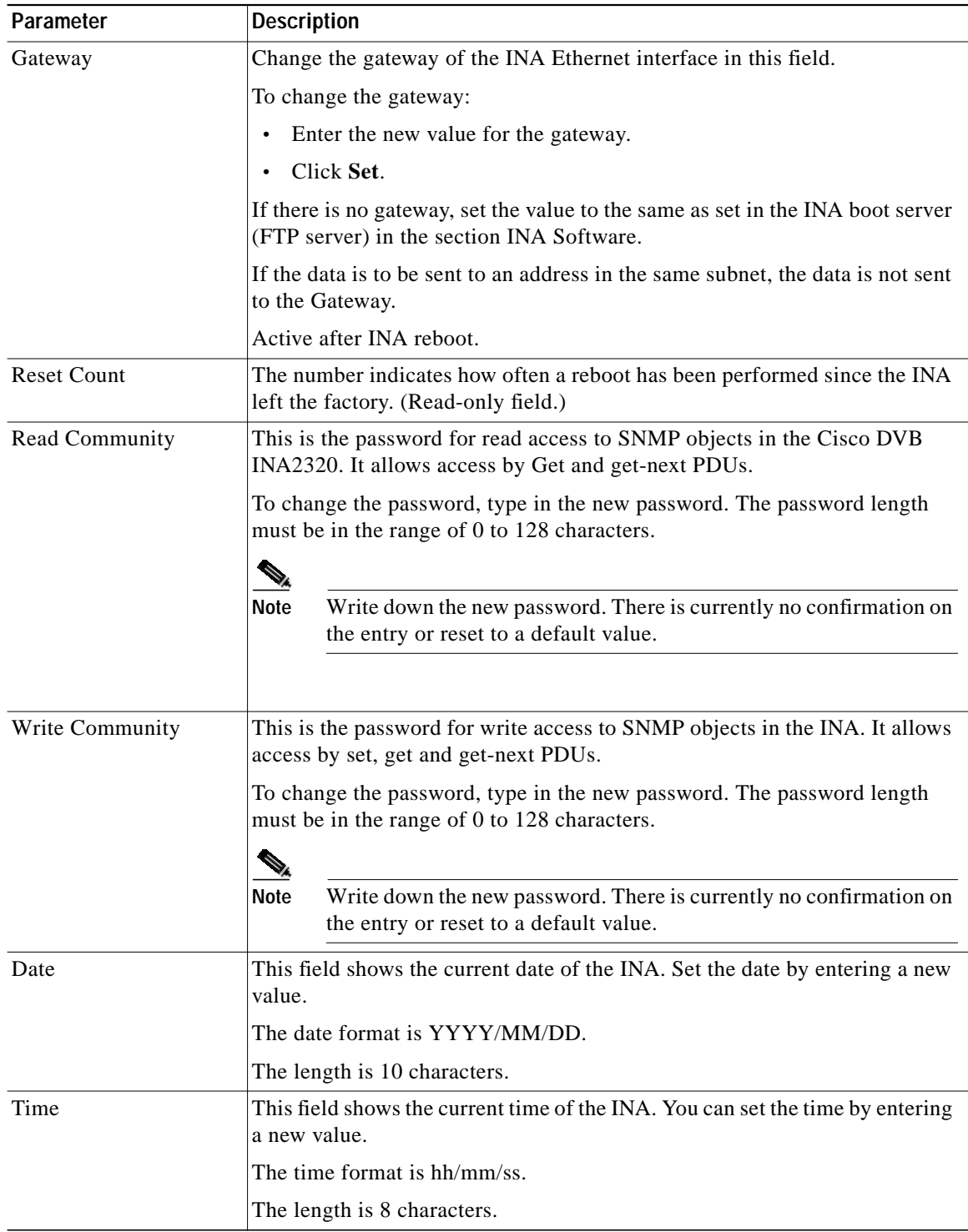

П

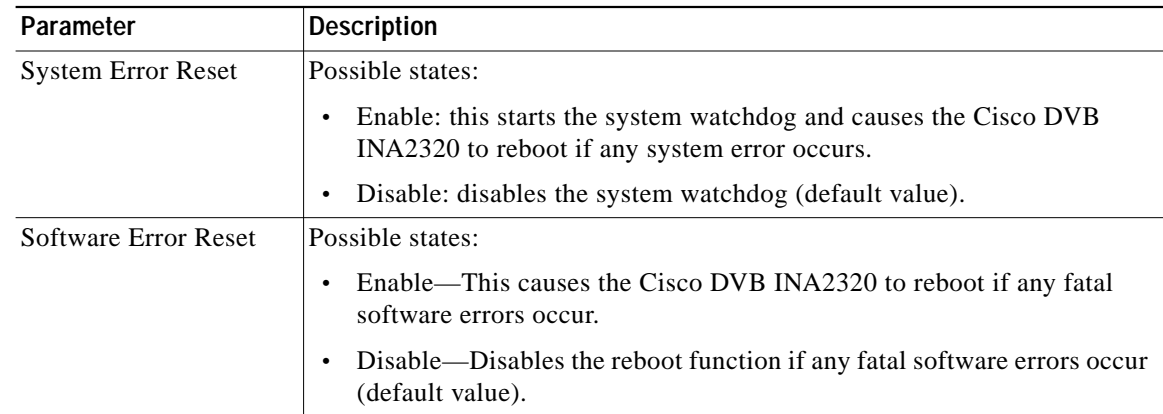

# **INA Software**

In this section of the Cable DVB/DAVIC Management Program, you set software upgrade parameters and boot device. To find the INA software files when booting from an FTP server, the INA needs the IP address and the path where it can find the INA software files for down-load. The FTP Server is a server running an FTP server application where the INA configuration files and programs are located. The INA needs to load these files during power-up when the INA is set to power-up from network.

The following table describes the fields available in the section INA Software of the Cable DVB/DAVIC Management Program. The first five fields are only of interest, if the INA is booted from a connected FTP server on the network.

In the field Boot Device you set the software boot device, that is whether the INA starts to load its software from an FTP server on the network or from its Flash memory.

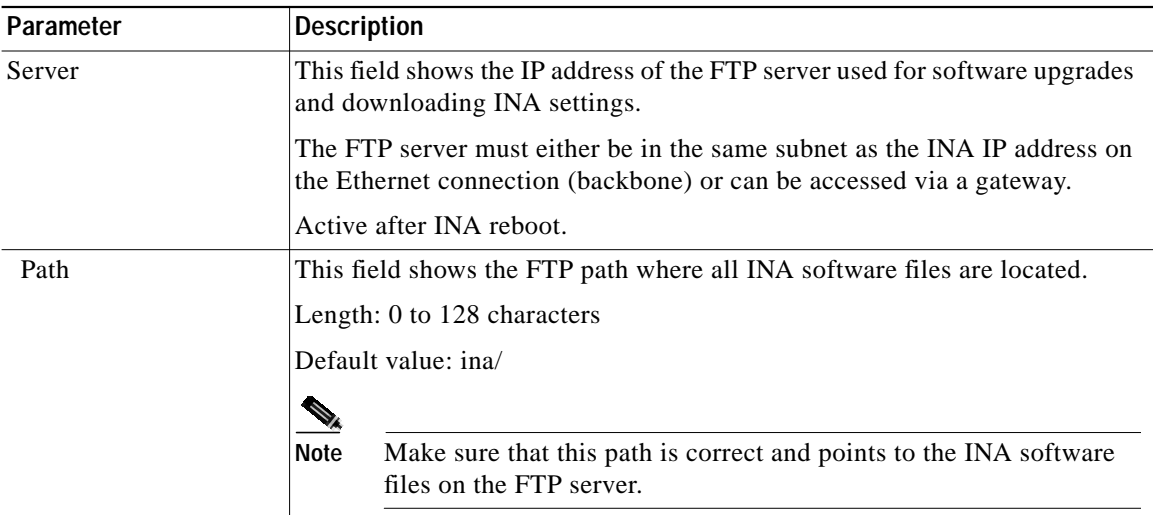

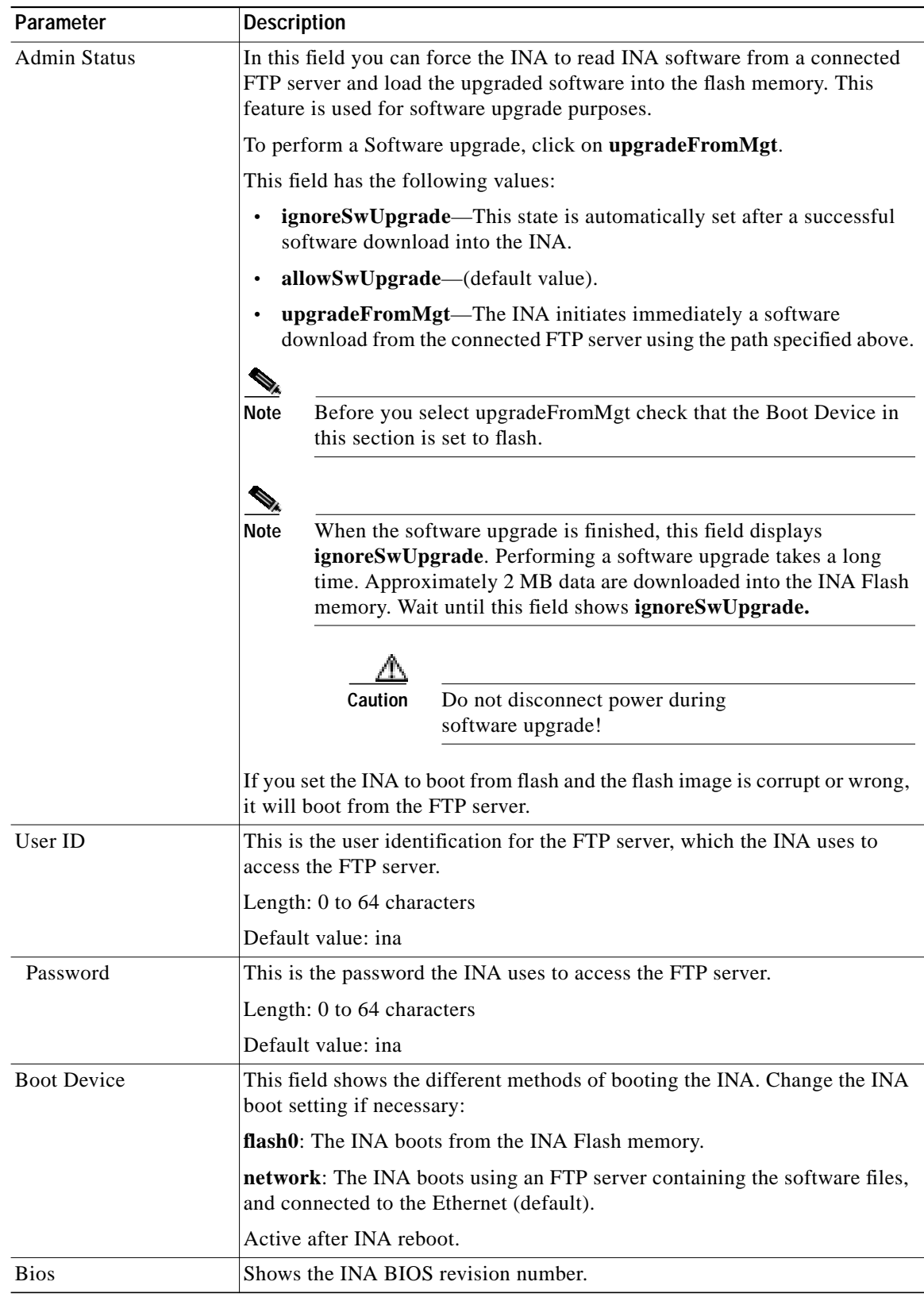

П

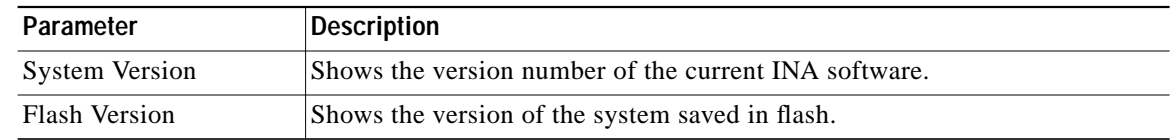

# **INA Log Function**

The log function provides information on each event in the INA2320 that has been logged. The newest log message is displayed on top of the log table. The number of log entries in the log table is the difference between the number shown at **End Index** and the number shown at **Begin Index**.

To reset and clear the log table:

- **Step 1** Click **Log.**
- **Step 2** Select and click **Reset**.
- **Step 3** Change the setting from **Ready** to **Reset** to clear the log table. The index number is not reset to 1, it continues to number the log entries.

To display the INA log table:

- **Step 1** In the Cable DVB/DAVIC Management Program, go to the section **Log** and click on the **+** sign to expand the section.
- **Step 2** Click **Log Table**.
- **Step 3** The Log Table appears in the right window.
- **Step 4** You can double-click on a log entry to display this log entry only.

The event log contains the following columns:

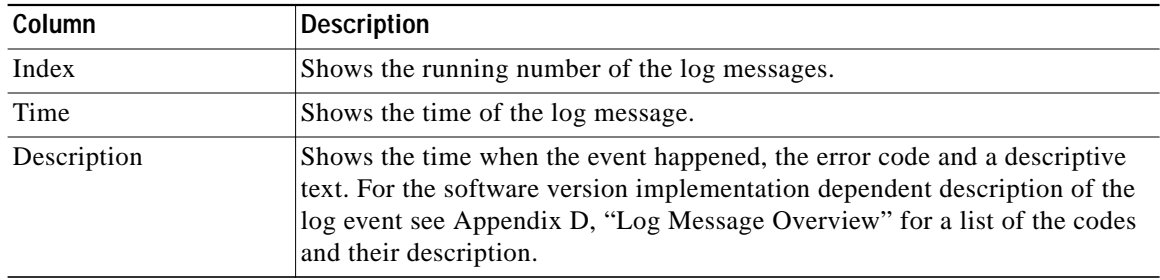

If you save the settings to a file, the log messages will be saved in this text file. The maximum size for the log file is 0.5 Mbyte, the file is kept in the flash memory. If the log message queue is full, the oldest log messages will be discarded.

# **INA Connection**

This section of the Cable DVB/DAVIC Management Program is used for service purposes.

The first field sets the maximum number of concurrent open connections for this specific INA and the table of connections currently in use. The valid range is 1000 to 8192, the default value is 8192. The field Active Count shows how many connections are currently established by the INA to connected modems.

#### **Connection Details**

You can see more details for a specific connection in a Connection Table. To display a specific Connection Table do the following:

- **Step 1** Click **Connections** and click on the **+** sign to expand the branch. Two tables become available:
	- **–** Active VCs Table
	- **–** Stat Table
- **Step 2** Click **Active VCs Table**, the current connections for each downstream are displayed in the right window.
- **Step 3** Click **Stat Table**, a list of the current connections is displayed in the right window.
- **Step 4** Double-click on the connection you want details on.

The connections are listed in number order. After you have displayed a connection, you can recognize a cable modem by means of the displayed cable modem MAC address. Each connection provides the columns listed in the table below.

The following table shows the fields available for a selected connection. All fields in a connection table are read-only fields.

## **Stat Table**

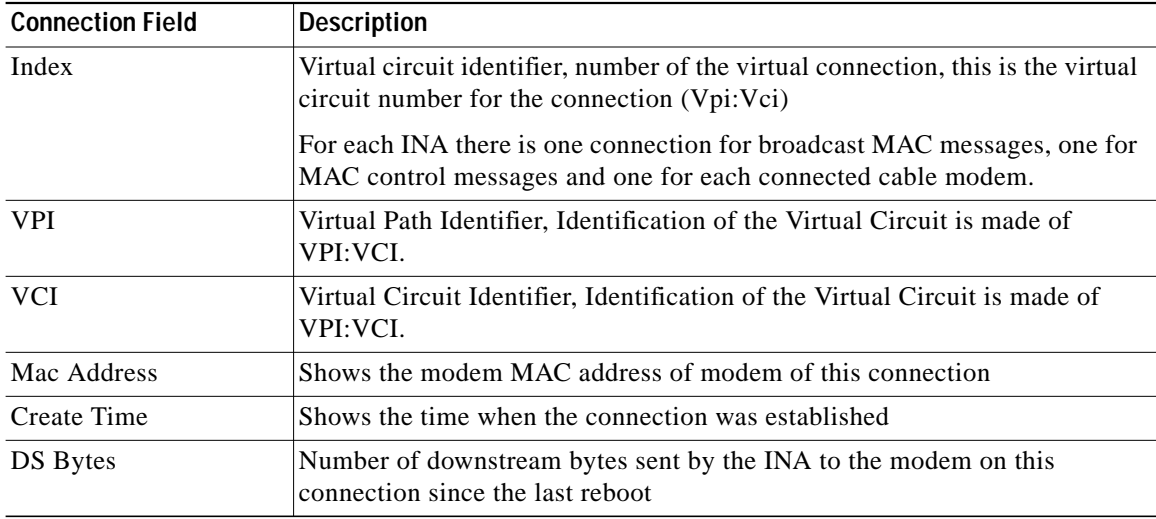

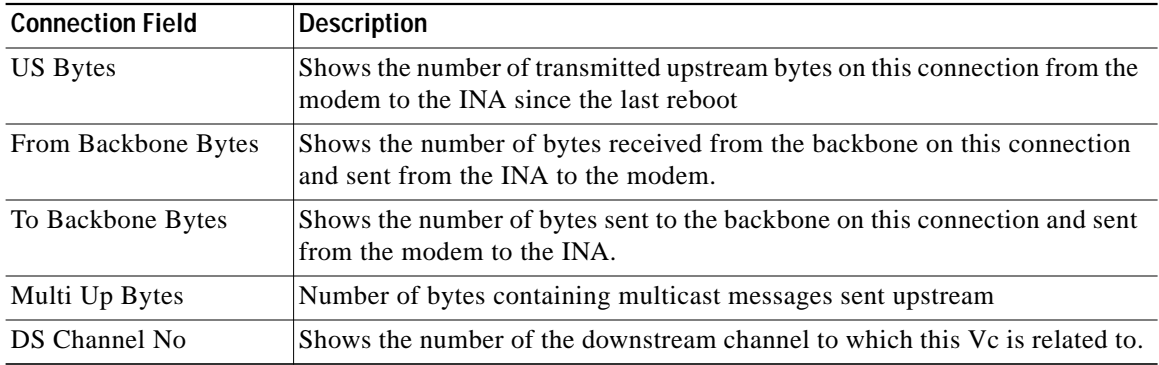

# **Modem Information Tables**

In this section, you can configure each of the connected cable modems and set the type of authentication for all connected modems. For each configured modem, you can set whether the modem should use authentication or not. You can also display details on each active modem connected to the Cisco DVB INA2320.

The following tables are available in the section **Modem**:

- **•** Modem Table, one table for each configured cable modem
- **•** Status Table, one table for each active cable modem
- **•** MAC Status Table, one table for each active cable modem

In these tables you can display detailed information for each cable modem that is signed on. For each modem connection you can display a statistics table and a MAC statistics table. These two tables read out data from the connected cable modem and display it in the Cable DVB/DAVIC Management Program. All the parameters listed in modem tables are described in the following paragraph.

You can configure each new modem being added to the Cisco DVB INA2320, for further details on this procedure, see the "To Create a New Cable Modem or Set-Top-Box Configuration" section on page 3-21. During a sign-on procedure, the cable modem sends its MAC address to the Cisco DVB INA2320.

The parameters are available in the section **Modem**:

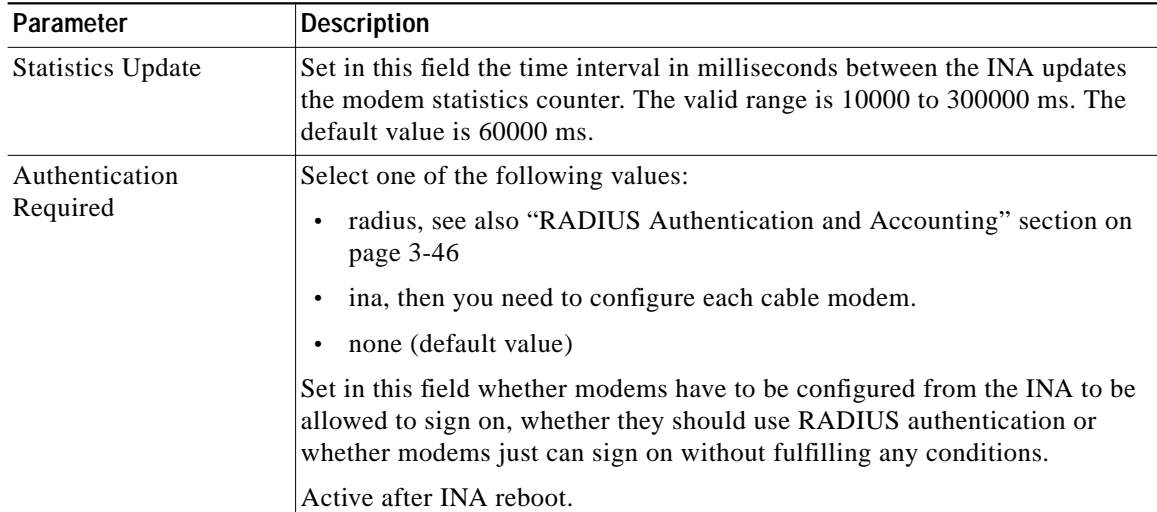

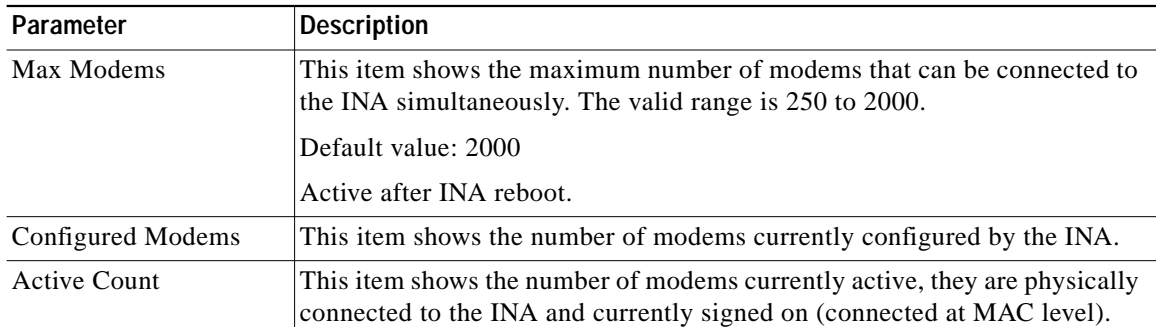

### **To Create a New Cable Modem or Set-Top-Box Configuration**

You can configure a cable modem or a Set-Top Box by entering data in a configuration table and saving it. The configuration data are only applicable for the specific cable modem or Set-Top-Box.

You use the cable modem or STB configurations for the following reasons:

- **•** When using INA authentication
- **•** When applying Quality of Service levels for specific cable modems or STBs
- **•** When working with fixed IP addresses for the cable modems or STBs

When using INA authentication, you have to enter configuration data for all cable modems or STBs connected to the Interactive Network Adapter. If you do not configure a cable modem or STB, the unit cannot sign on.

The data is stored in an internal database and validated each time a configured unit tries to sign on to the network.

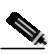

**Note** All modems which use a defined Quality of Service level must be configured in a modem configuration table. Modems which are not configured will use automatically the Quality of Service index 1, for further details on assigning Quality of Service levels see Quality of Service Entry, page 3-54. The QoS index 1 is the default value which is assigned to all modems that are not configured.

To configure a new cable modem or STB connected to the Cisco DVB INA2320:

- **Step 1** In the menu, click **Tables**.
- **Step 2** Click **New Entry**. A new window with the title **Select Table** appears with the following selections:
	- **–** inaMdTable
	- **–** inaIpEncapTable
- **Step 3** To create a new cable modem configuration, click **inaMdTable**, then **Select**. The window title changes to **Create Table Entry**, configure the following parameters:

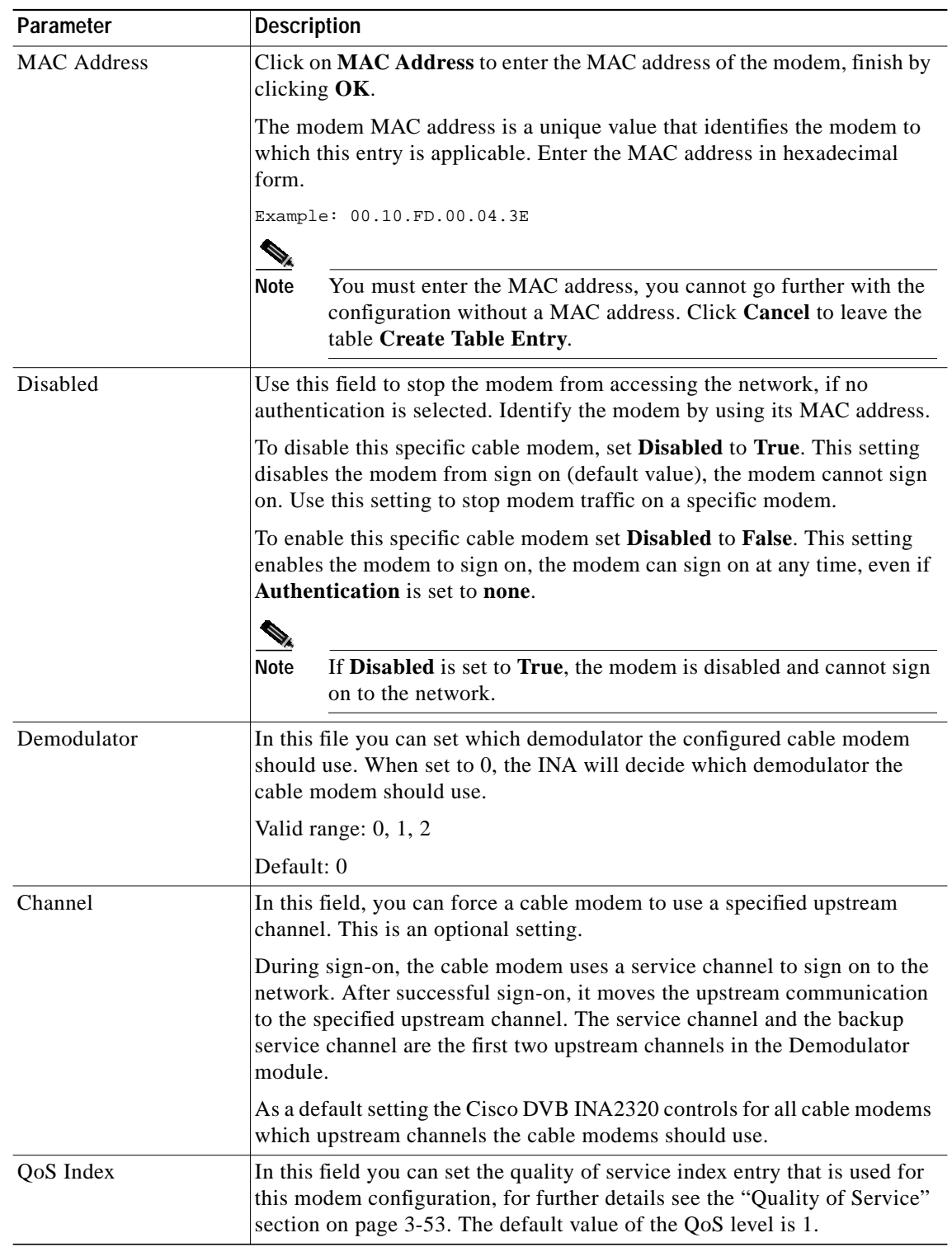

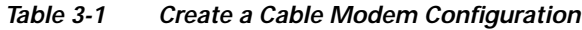

 $\blacksquare$ 

ш

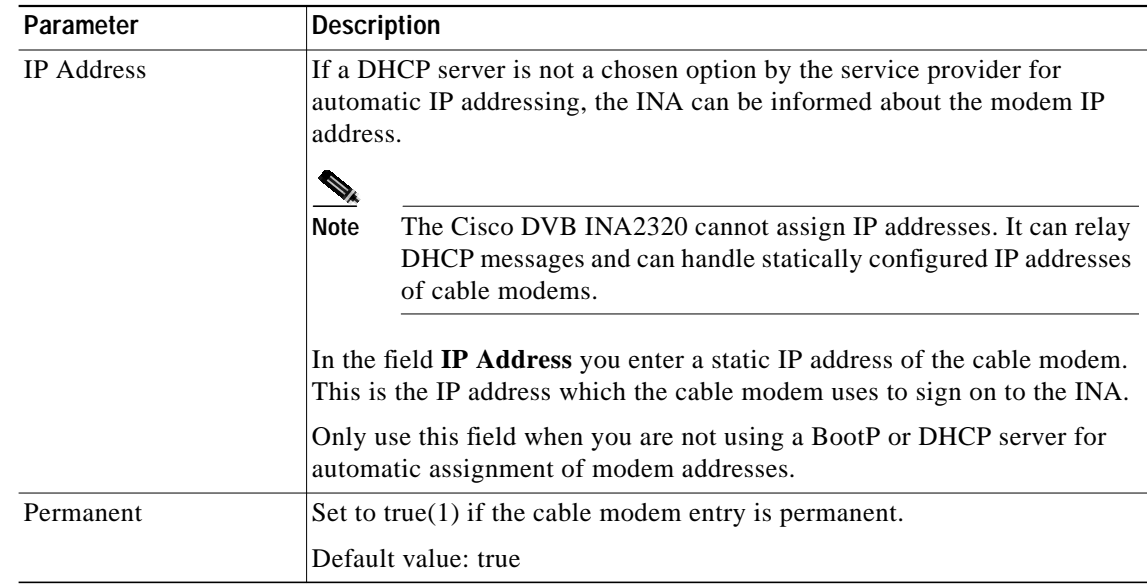

**Step 4** To create a Set-Top-Box configuration, click **inaIpEncapTable**, then **Select**. The window title changes to **Create Table Entry**, configure the following parameters:

| Parameter          | <b>Description</b>                                                                                                    |
|--------------------|----------------------------------------------------------------------------------------------------|
| <b>IP</b> Address  | Click on <b>IPAddress</b> to enter the IP address of the Set-Top-Box, finish by<br>clicking $OK.$                                                                                   |
| <b>MAC</b> Address | Click on <b>MAC Address</b> to enter the MAC address of the Set-Top-Box,<br>finish by clicking $OK$ .                                                                               |
|                    | The STB MAC address is a unique value that identifies the STB to which<br>this entry is applicable. Enter the MAC address in hexadecimal form.                                      |
|                    | Example: 00:10:FD:00:04:3E                                                                                                    |
|                    | <b>Note</b><br>You must enter the MAC address, you cannot go further with the<br>configuration without a MAC address. Click <b>Cancel</b> to leave the<br>table Create Table Entry. |
| <b>PID</b>         | Enter the PID (Packet IDentifer) number of the IP encapsulation entry.<br>Enter zero to use the inaDsmccPid.                                                                        |
|                    | Valid range: 0 or 16 to 8190                                                                                                    |
|                    | Default value: 0                                                                                                    |

**Table 3-2 Create a Set-Top-Box Configuration**

## **Modem Connection Details**

For each cable modem connection you can display tables containing general information and information for service purposes. You can display the following two table types:

- **•** Modem Statistics Table containing statistics data
- **•** Modem Mac Table containing specific MAC data

The data readout from the modem is valuable when the modem is not functioning properly.

### **Modem Table for Configured Cable Modems**

For each configured cable modem you can display the parameters for this modem. To display a modem table:

- **Step 1** Double-click on or expand the **Modem** section.
- **Step 2** Click **Modem Table.**
- **Step 3** Click on the connection for which you want to display the modem table. The Index is the MAC address of the cable modem.
- **Step 4** A list of parameters is displayed. Click on the parameter you want to change or view.

.

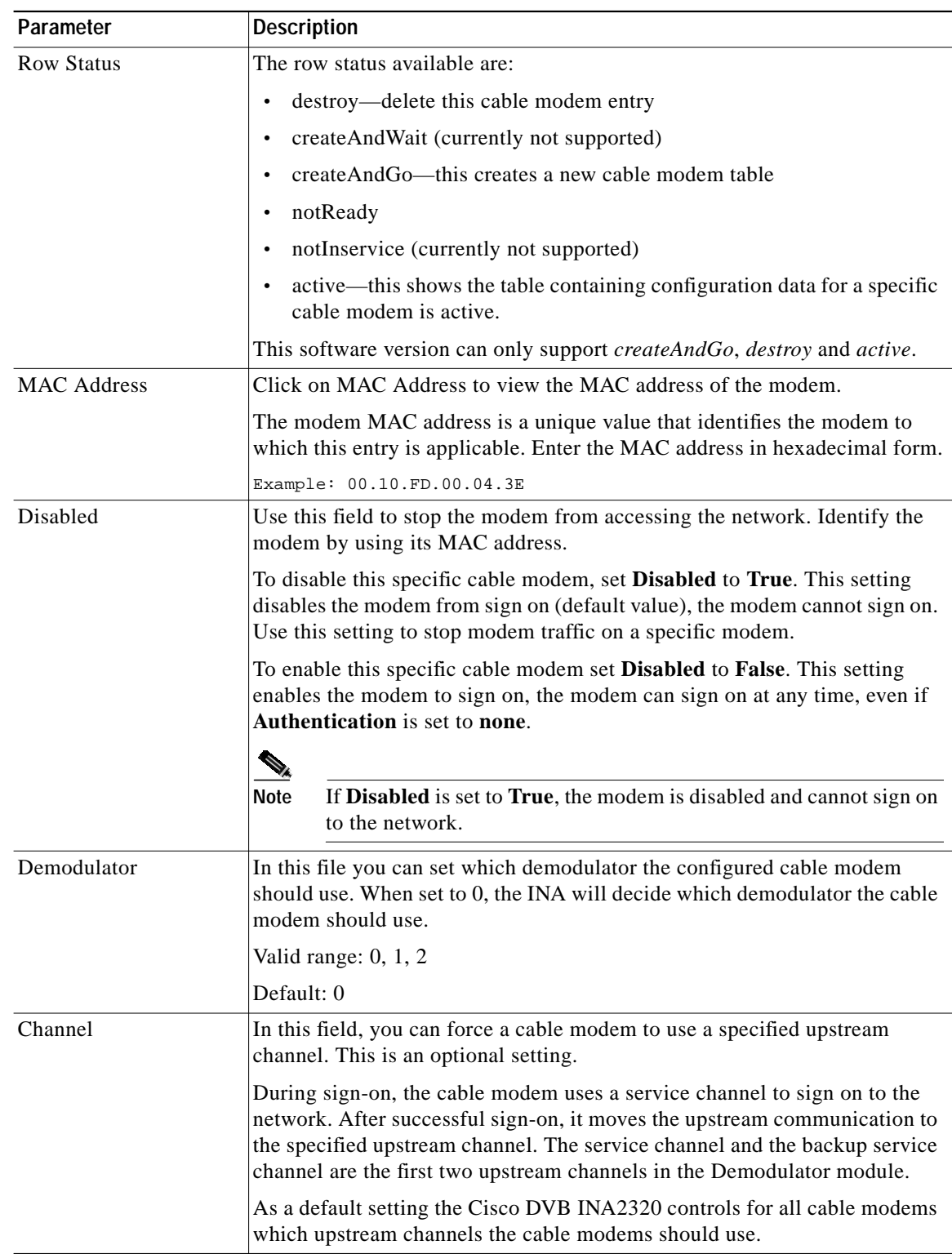

The following table describes the parameters available

 $\mathbf{r}$ 

![](_page_25_Picture_66.jpeg)

 $\blacksquare$ 

**College** 

### **Status Table for Each Cable Modem Connection**

The status table for a cable modem connection contains information on a cable connection seen from the INA. To display a cable modem status table:

- **Step 1** Double-click on or expand the **Modem** section.
- **Step 2** Click **Status Table**.

All cable modem connections for this Interactive Network Adapter are listed.

- **Step 3** If necessary, use the scroll bar to select the cable modem you want to see details on.
- **Step 4** Double-click on the cable modem. The window content is updated and a list of parameters available is displayed containing the status table for this cable modem.

![](_page_26_Picture_165.jpeg)

The following table shows the fields in the Modem Status Table (read-only fields)

:

![](_page_27_Picture_139.jpeg)

#### **Modem MAC Status Table**

The information in the MAC Status Table is useful for network monitoring purposes and preventive maintenance. It gives information about the cable modem seen from the modem side. By reading out the MAC data from each connected cable modem you can monitor the state of each connected modem. This can give you an indication of cable modems not functioning properly or give indications of bad areas in the network, for example if many cable modems in this part of the network deliver many RS error packets.

This table is related to specifications in the DVB standard ETS 300 800. The modem MAC statistics table is a read-only table on a given cable modem. To display the cable modem MAC statistics table do the following:

**Step 1** Double-click on or expand the **Modem** section.

#### **Step 2** Click **MAC Status Table**.

All cable modems for this Cisco DVB INA2320 are listed. If necessary, use the scroll bar to select the connection you want to see details on.

**Step 3** Double click on the connection. The window content is updated and a list of parameters available is displayed containing the MAC status table for this connection.

The following table shows the fields in the Modem MAC Statistics Table:

![](_page_27_Picture_140.jpeg)

![](_page_28_Picture_186.jpeg)

 $\blacksquare$ 

![](_page_29_Picture_182.jpeg)

 $\blacksquare$ 

H.

![](_page_30_Picture_164.jpeg)

П

# **INA Modulator Setup**

The Cisco DVB INA2320 has one Modulator module containing two downstream channels. In the section **Modulator**, you can set In-band or Out-of-band bandwidth types, the modulation scheme applied and the downstream frequency.

To set the modulator:

**Step 1** Click on Modulator in the section Modulator.

![](_page_31_Picture_159.jpeg)

- **Step 2** To display a table listing the parameters available for a Modulator module click on the **+** sign to expand the branch. Two entries become available, one for each downstream channel.
- **Step 3** Click on one of the entries to display the **Modulator** table with a list about the settings for one downstream.

![](_page_31_Picture_160.jpeg)

![](_page_32_Picture_144.jpeg)

П

![](_page_33_Picture_157.jpeg)

## **INA Demodulator Setup**

The Cisco DVB INA2320 has one or two Demodulator modules installed, depending on the ordered INA2320 configuration. With one Demodulator module installed, the Cisco DVB INA2320 enables four upstream channels, with two Demodulator modules installed, the Cisco DVB INA2320 enables 8 upstream channels.

In the INA Demodulator Setup you configure each of the installed Demodulator modules separately. The Cable DVB/DAVIC Management Program indicates how many Demodulator modules are installed currently. The upstream channels available are numbered 1 to 4, the connectors on the front plate are labelled accordingly.

To upgrade from 4 upstream channels to 8 upstream channels, you have to order an upgrade kit, contact your local Cisco Systems representative.

To display the Demodulator configuration for a specific Demodulator module:

**Step 1** Click on the section **Demodulator**. In the right window it is displayed how many enabled upstream channels are counted.

- **Step 2** Under **Demodulator**, click on **Demodulator Table**. In the right window the enabled upstream channels are displayed in detail. The column marked Index indicates the Demodulator number and the upstream channel number. Example: 1.4 designates the upstream channel number 4 in Demodulator module number 1 (left).
- **Step 3** Double-click on the upstream channels to display the settings for this upstream channel in a listing. The contents of the window is updated.
- **Step 4** Select the parameter you want to change or view.
- **Step 5** The **Properties** window appears.
- **Step 6** View or set the parameters required. All Demodulator parameters and their values are listed in the table below.

![](_page_34_Picture_173.jpeg)

The following table shows the details of the selected upstream channel:

![](_page_35_Picture_145.jpeg)

![](_page_35_Picture_2.jpeg)

**Tips** If you want to disable an upstream channel temporarily, set it to the same upstream frequency as the first upstream channel in a Demodulator module. Only the first upstream channel with this frequency will work, the others will be disabled. This is valid for upstream channels coming from the same cable island on one cable.

The following parameters in the INA Demodulator setup are read-only fields for service purposes.

![](_page_35_Picture_146.jpeg)

# **INA MAC**

This section of the Cable DVB/DAVIC Management Program is used by the service personnel for advanced service purposes.

![](_page_35_Picture_8.jpeg)

**Note** During normal operation nothing has to be edited in this section.

One set of configuration parameters is sent per enabled downstream channel. You can view this set of configuration parameters in the Cable DVB/DAVIC Management Program. For further details on the MAC parameters, consult the DVB standard ETS 300 800.

## **MAC Setup**

To display the MAC setup:

![](_page_36_Picture_161.jpeg)

**Step 2** Select the parameter you want to change or view in the right window.

**Step 3** The **Properties** window appears.

**Step 4** View the parameters required.

The following table shows the parameters available in the MAC setup:

![](_page_36_Picture_162.jpeg)

![](_page_37_Picture_144.jpeg)

 $\blacksquare$ 

H.

![](_page_38_Picture_147.jpeg)

П

![](_page_39_Picture_169.jpeg)

 $\blacksquare$ 

ш

# **IP Details, NAT and Multicast**

#### **IP details**

This section of the Cable DVB/DAVIC Management Program is used for setting up internal routing entries and explains the DHCP, NAT and IGMP multicast configurations.

When allowing internal routing, data traffic between two cable data modems connected to the same INA are not sent to the default gateway. As they are routed internally in the INA, the default gateway is not unnecessarily loading the backbone network, the data traffic stays on the HFC side of the Cisco DVB INA2320.

The INA supports built-in Network Address Translation (NAT) to all connected cable modems. All connected cable modems may be represented by one single IP address on the Ethernet interface of the Cisco DVB INA2320. The NAT functionality secures private IP addresses by not making them available outside the HFC network. In this way the NAT functionality adds essentially a fire wall dimension to the system. The INA translates all modem IP addresses coming from the HFC network to one public IP address on the Ethernet interface of the INA.

The Internet Group Management Protocol (IGMP) is supported by the INA. It keeps a list of multicast group memberships and a timer for each membership for the attached network. IGMP is an integral part of IP. The cable modems can subscribe to a multicast group membership. The INA registers multicast group subscribers and provides the data traffic to the subscribe cable modems.

To display the IP section:

- **Step 1** Click on the **IP** section.
- **Step 2** Select the parameter you want to change or view in the right window.
- **Step 3** The **Properties** window appears.
- **Step 4** View or set the parameters required.

The following parameters appear in the table:

![](_page_40_Picture_156.jpeg)

![](_page_41_Picture_168.jpeg)

 $\blacksquare$ 

H.

![](_page_42_Picture_179.jpeg)

![](_page_43_Picture_168.jpeg)

### **Configuration of the Internet Group Multicast Protocol**

In this section of the Cable DVB/DAVIC Management Program you configure the Internet Group Multicast functionality for both interfaces of the INA2320, the HFC interface and the Ethernet interface. There are no IGMP routing protocols in the Cisco DVB INA2320, the INA passes on the data packets.

You can specify on which interface of the INA multicast is supported. Furthermore you specify timing for multicast sender and subscriber to send queries. Various queries can be setup to customize the multicast parameters to your specific needs, including a retry counter to tune for expected packet loss.

To configure IGMP:

- **Step 1** Display the IGMP Table by expanding the **IP** section.
- **Step 2** Click on **IGMP Table**.
- **Step 3** Double-click on one of the two entries, cableNet or Ethernet, to configure the selected part. Index 1 is used to configure the Cisco DVB INA2320 to support IGMP on the HFC interface (cableNet), Index 2 is used to configure the Cisco DVB INA2320 to support IGMP on the Ethernet interface.
- **Step 4** View or set the parameters required.

![](_page_44_Picture_135.jpeg)

The following table shows the parameters and the valid settings to configure the multicast function.

 $\mathbf{r}$ 

![](_page_45_Picture_139.jpeg)

# **RADIUS Authentication and Accounting**

### **Authentication and Accounting**

In this section of the Cable DVB/DAVIC Management Program, you set the necessary parameters for the Interactive Network Adapter to send and receive authentication and accounting information to and from a RADIUS server. You specify the IP address of the RADIUS server and timing parameters like time out and retries. Furthermore various parameters for accounting and port information on the RADIUS server are set from the INA.

To display the RADIUS parameters in the Cable DVB/DAVIC Management Program:

- **Step 1** Click on the **Radius** section.
- **Step 2** Select the parameter you want to change or view in the right window.
- **Step 3** The **Properties** window appears.
- **Step 4** View or set the parameters required.

![](_page_46_Picture_158.jpeg)

The following parameters are available in this section:

Default: true

П

![](_page_47_Picture_172.jpeg)

# **IP Frame Routing**

This feature works both ways, from the cable modem to the Cisco DVB INA2320 and from the Cisco DVB INA2320 to the cable modem. By using IP routing and IP filtering functionality, you can set the INA to discard unwanted data traffic by filtering IP addresses and making data flow more effective using well defined routing entries according to your network structure. By setting the prefix length that has to be matched to be considered as a valid route you can specify the data path in your network very precisely - down to routing to a single IP address.

The Cisco DVB INA2320 can be set up to perform IP routing and filtering. You can configure up to 1024 routing entries and up to 64 filter entries to avoid unnecessary data traffic. The Cisco DVB INA2320 supports multiple subnets on the HFC interface. You can define up to 32 subnet table entries to support the multiple subnets.

**Note** To operate the Cisco DVB INA2320 in routing mode, check that the setting Router Type, page 3-43 in IP details is set to ipRouter.

## **Routing Table**

Using the routing function, the Cisco DVB INA2320 routes IP packets from a specified source IP address to a specified destination IP address. There are 1024 static routing entries available in the Cisco DVB INA2320. For each of the entries in the routing table, you can display and change the settings by clicking on the respective entry number.

The IP routing functionality is used to direct IP traffic to PCs connected to cable modems. In this case, the cable modems have to be operated without Network Address Translation (NAT). The modems function as gateways for the IP traffic sent to a PC connected to a cable modem.

To display the a routing entry window in the Cable DVB/DAVIC Management Program:

- **Step 1** Click on the **IP Routing** section.
- **Step 2** Select the routing entry you want to change or view in the right window.
- **Step 3** Double-click on the entry. The contents in the right window is updated.
- **Step 4** Click on the parameter you want to view or edit.
- **Step 5** The **Properties** window for this entry appears.
- **Step 6** View or set the IP addresses required.
- **Step 7** Set the prefix length according to your requirements.

Example: If you set the prefix length to 8, the first group of numbers in the IP address must match the IP address to be routed to the Gateway IP. If you set the prefix length to 16, the first two groups of numbers (six digits) in the IP address must match the IP address to be routed to the Gateway IP.

The following parameters are available for each routing table in the Cable DVB/DAVIC Management Program:

![](_page_48_Picture_132.jpeg)

![](_page_49_Picture_119.jpeg)

### **Filter Table**

In the filter table you set the IP filtering parameters for the Cisco DVB INA2320. The filtering can be used to block off unwanted data traffic to and from specified IP addresses.

The filtering works for data traffic from the HFC network and traffic from the Ethernet after the best-match principle.

**Note** The data traffic going to the INA Ethernet IP address cannot be denied. You can deny subnets on the HFC side to cut off cable modem traffic.

You can configure up to 64 filtering entries. For each entry in the filter table you can display and change the settings by clicking on the respective entry number.

The following parameters are available in the Filter Table section:

![](_page_49_Picture_120.jpeg)

![](_page_50_Picture_146.jpeg)

### **Subnet Table**

The INA2320 supports multiple subnets. You can define up to 32 subnet configurations in the subnet table. The multiple subnets enable IP filtering of the traffic on the HFC network. Each subnet table defines a specific subnet address for the INA at the HFC interface towards the connected cable modems. In this way the data flow is more effective, as the data are only sent to the subnet matching the criteria for the IP address set in the subnet table.

By specifying the prefix length to be matched by the IP address you can size you subnets down to a single modem, if you set the prefix length to 24, only the IP address matching the given IP address in the subnet table can pass data into this subnet.

![](_page_51_Picture_1.jpeg)

**Note** In the subnet table you set the IP address of the HFC cable network interface. The first entry is the default entry for the IP address of the INA on the HFC network. This entry will be used as the return address for DHCP/BootP requests.

The following parameters are available to configure IP filtering with multiple subnets.

![](_page_51_Picture_141.jpeg)

#### **Example**

If you set the prefix length to 8, the first three digits in the IP address must match the Subnet IP address to be sent to this subnet.

If you set this value to 16, the first six digits in the IP address must match the Subnet IP address to be sent to this subnet.

If you set this value to 32, the complete IP address must match the subnet address before the data can pass through.

### **Multicast Mapping Table**

Use the Multicast Mapping Table to configures to map specific IP addresses to a specific connection (VCI).

The following parameters are available in the Multicast Mapping Table section:

![](_page_51_Picture_142.jpeg)

![](_page_52_Picture_148.jpeg)

# **Quality of Service**

You can set the Cisco DVB INA2320 to provide up to 32 different profiles of quality of service (QoS). Any profile can be assigned to a cable modem. You assign a class to each entry. The classes supported are best effort, committed data rate or fixed rate. Additionally you can specify a minimum and maximum bandwidth for both the upstream and the downstream channels.

Having defined the 32 QoS entries, you assign one QoS entry (or index) to each of the configured modems, see the "To Create a New Cable Modem or Set-Top-Box Configuration" section on page 3-21.

#### **How Quality of Service is Handled**

When starting transmitting data, the INA gives as much bandwidth as possible on the cable modem connection. When the limit for a particular slot is reached, the throughput is adjusted according to the defined QoS index for this connection.

#### **Example 1**

The QoS is set to 10Kbit/s, the window size to 10 seconds, resulting in 10x10Kbit/s=100Kbit per window. When starting the data transmission, let us assume 1Mbps is available for this connection. The cable modem sends at 1Mbps until the maximum window limit is reached, this is after 100Kbit divided by 1Mbps, meaning after 0,1 s. After the period of 0,1 second, the cable modem is only allowed to send at 10 kbps.

You can experience that when the window size is large and the QoS limit is very low, while the available bandwidth is very high, the time the modem is allowed to use the available bandwidth is very short.

#### **Example 2**

The QoS is set to 200 kbps, the window size is set to the standard value 2 s. This gives  $2x200$  kbps = 400 kbit per window.

When starting the data transmission, let us assume that 1 Mbps is available for this connection. The cable modem sends at 1 Mbps until the window limit is reached, that is 400 kbit divided by 1Mbps, meaning after 0,4 s. After the period of 0,4 seconds, the cable modem is only allowed to send at 200kbps.

The same principle applies also for the downstream traffic. The amount of time the cable modem is allowed to use the maximum bandwidth is dependent on both the QoS limit and the window size. If the window size is very small, for example 20 ms, the amount of time where the available capacity in the channel can be used, is very small, even if the QoS limit is large. A 20 ms window at QoS 400 kbps with 4 Mbps available, only allows for 4 Mbps throughput for a period of 2 ms.

At a large window size, the maximum throughput time is relatively long, especially if the maximum throughput is near the limit of the QoS. A 30 second window at QoS 400 kbps with 1Mbps available, allows 1 Mbps throughput for a period of 12 s.

هلم

**Tips** The best compromise between bandwidth and feel of speed is around the default window size 2 s.

If it is desired to have very little overswing - or very large overswing - the window size can be used to adjust to the wanted effect.

![](_page_53_Picture_5.jpeg)

**Note** Boot the cable modems after changing the applied QoS profile in order to activate the new settings.

The following table shows the parameters available in the QoS section of the Cable DVB/DAVIC Management Program.

![](_page_53_Picture_168.jpeg)

### **Quality of Service Entry**

In the Quality of Service Entry window you define a Quality of Service Index. Up to 32 profiles are available, for each entry you set the following:

- **•** Class of service, such as Best Effort, Fixed Rate or Committed Rate.
- **•** Window Size, here you specify the average time to calculate the allowed data rate. The bigger the window is, the more flexible the user feels the use of the system.
- **•** Minimum bandwidth
- **•** Maximum bandwidth

You specify all four parameters separately for the upstream and downstream channel.

To define a QoS profile index:

![](_page_53_Picture_169.jpeg)

- **Step 2** Select the class of service for the upstream channel in US Class of Service.
- **Step 3** Specify the upstream channel window size.
- **Step 4** Specify the minimum upstream bandwidth, if you have selected Committed Rate.
- **Step 5** Specify the maximum upstream bandwidth, if you have selected Committed Rate.
- **Step 6** Select the class of service for the downstream channel in DS Class of Service.
- **Step 7** Specify the downstream channel window size.
- **Step 8** Specify the minimum downstream bandwidth, if you have selected Committed Rate.
- **Step 9** Specify the maximum downstream bandwidth, if you have selected Committed Rate.

The following table lists the above mentioned parameters more detailed.

![](_page_54_Picture_140.jpeg)

![](_page_55_Picture_97.jpeg)

 $\blacksquare$ 

H.

# **DSM-CC and PID Value**

In this section you can set the PID (Program Identifier) to be used when transmitting In-band (downstream) data.

This PID value is set when data is sent to the HFC network. The default MAC PID 0x001C is defined by the DVB standard to be used for MAC messages sent from the INA to the connected cable modems. The Dsmcc Pid is the Packet Identifier for the data packets.

To enter a new value in this field, do the following:

- **Step 1** Click on the **DSM-CC** section in the Cable DVB/DAVIC Management Program.
- **Step 2** Click on **PID** in the right window.
- **Step 3** Enter the new PID value and click **OK**. The valid range is 0 to 8191, the default value is 2048.

![](_page_56_Picture_8.jpeg)

**Note** The DSM-CC PID is displayed in decimal format.

 $\blacksquare$ 

H.